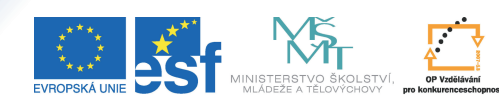

.<br>FICE DO ROZVOJE VZDĚLÁVÁN

Tento projekt je spolufinancován Evropským sociálním fondem a státním rozpočtem České republiky.

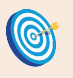

**Cíl:** Seznámit se se základy práce s interaktivní osnovou.

Hotovo za 15 minut.

## **Postup:**

- 
- vstupte do agendy "**Záznamník učitele**" daného předmětu v sekci "**Studijní materiály**" klikněte na odkaz "**Interaktivní osnovy**" vyberte "**založit novou interaktivní osnovu**"
- 

**Interaktivní osnova** 

V této chvíli je důležité si uvědomit, jak chcete materiály členit. Osnova může být rozdělena tematicky podle probírané látky, nebo podle jednotlivých týdnů semestru. Členění podle týdnů

Má-li předmět v IS MU zavedené seminární skupiny, nabídne aplikace **Založení interaktivní osnovy ve** " Studijních materiálech" možnost vybrat, zda zavádíte osnovu týkající se přednášky (resp. celého kurzu) nebo určité seminární skupiny.

se využívá častěji, osnova se automaticky předvyplní a každý týden se studentovi rozbalí aktuální informace – například prezentace z přednášek, pokyny k semináři, zadání domácího úkolu na tento týden a podobně.

- zvolte počet celků a případné předvyplnění týdenním harmonogramem<br>klikněte na "Vytvořit přehled podcelků (podosnov)"
- 
- \* klikněte na "**Vytvořit přehled podcelků (podosnov)**"<br>• zkontrolujte předvyplnění osnovy a dole na stránce klikněte na "**Uložit**"

Právě jste úspěšně vytvořili interaktivní osnovu v IS MU.

klikněte na "**Editovat vytvořenou osnovu**"

Právě vidíte všechny podosnovy. Změnou jejich názvu můžete probíranou látku upřesnit.

- 
- klikněte na název podosnovy<br>• upravte název v editačním po • upravte název v editačním poli<br>• klikněte na "**Ulož**"
- klikněte na "Ulož"

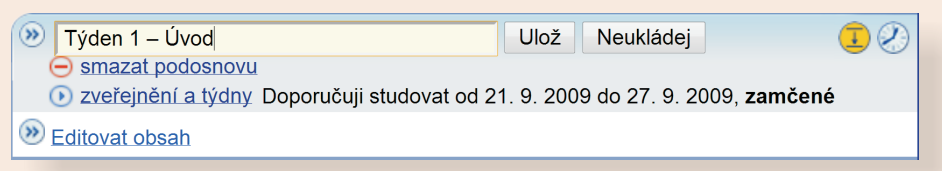

klikněte na "Editovat obsah" pro plnění obsahu podosnovy

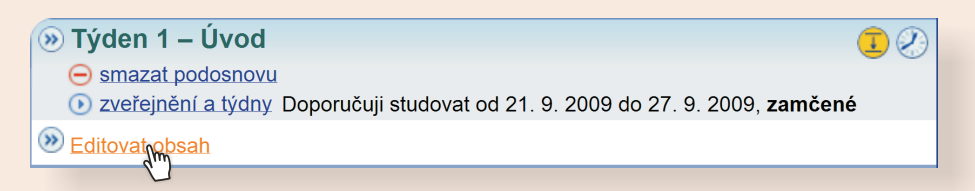

nové prvky vložte kliknutím na příslušnou volbu vedle ikonky zeleného plus

(+) Text | Soubor | Složka | Odpovědník | Disk. fórum | WWW | Podosnova

Takto můžete vkládat do interaktivní osnovy text, který následně napíšete pomocí jednoduchého HTML editoru. Další možností je vkládat odkazy na již existující objekty v IS MU, a to na soubory (nejčastěji ze studijních materiálů předmětu), složky (např. odevzdávárny), odpovědníky (např. procvičovací testy) nebo na diskusní fóra. Taktéž můžete vložit odkaz vedoucí kamkoliv na Internetu. Poslední možností je vložení vnořené podosnovy. Pokud je to vhodné, můžete tímto způsobem studijní materiály dále dělit – například na přednášku a na cvičení/seminář.

- pro vložení souvislého textu klikněte na "Text"
- napište požadovaný text pomocí HTML editoru
- klikněte na "**Uložit**"

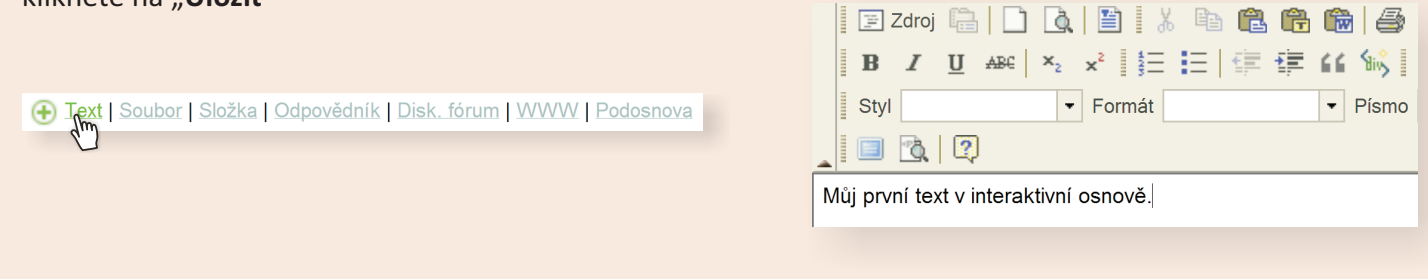

- \* pro vložení odkazu na odevzdávárnu klikněte na "**Složka**", potom na "**Vyhledat**"<br>• klikněte na modrý příznak V vedle požadované složky a potvrďte tlačítkem "**Uložit**"
- 

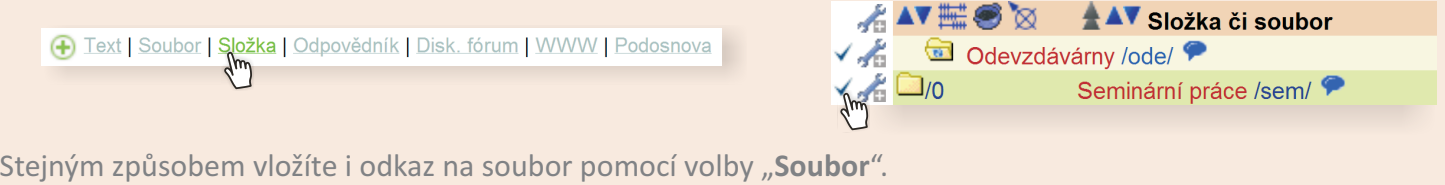

- pro vložení internetového odkazu klikněte na "WWW"
- zadejte internetovou adresu a její název
- klikněte na "**Uložit**"

E Text | Soubor | Složka | Odpovědník | Disk. fórum | WWW | Podosnova

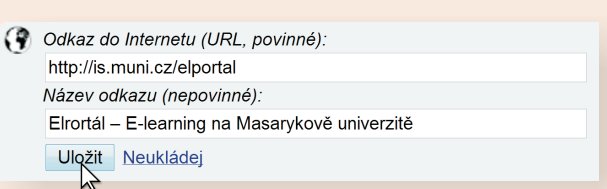

Jednotlivé podosnovy musíte ješte studentům zpřístupnit, až poté se k nim dostanou.

u podosnovy klikněte na "**zveřejnění a týdny**", vyberte možnost dle vlastní úvahy a poté klikněte na "**Uložit**"

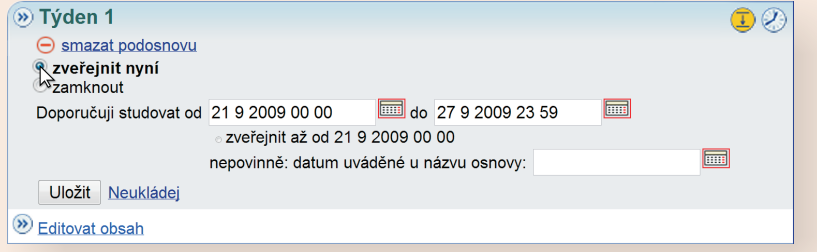

Podosnovu můžete úplně zamknout (jestliže si nepřejete, aby se k ní studenti mohli dostat), můžete ji zveřejnit nyní (od této chvíle bude studentům přístupná), nebo nastavit zveřejnění od určitého data například tak, aby se materiály zpřístupnily vždy až po přednášce.

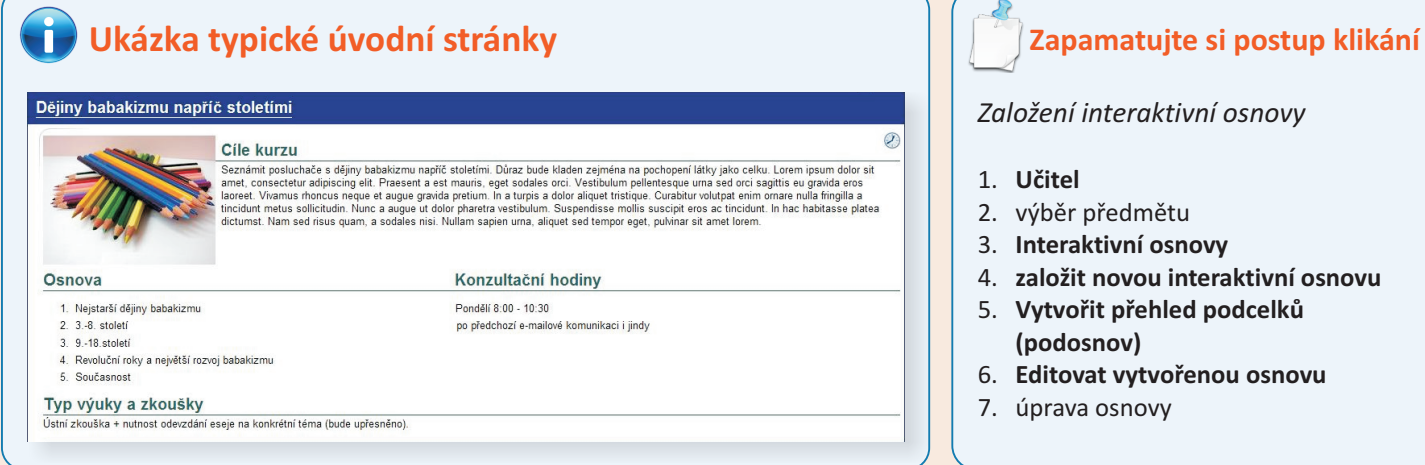

## *Založení interaktivní osnovy*

- ětu
- osnovy
- 4. **založit novou interaktivní osnovu**
- 5. **Vytvořit přehled podcelků**
- 6. **Editovat vytvořenou osnovu**
- 7. úprava osnovy